LUMINANT MUSIC®

# Quick Start

These tips will help you get started using Luminant Music's most popular features quickly and easily.

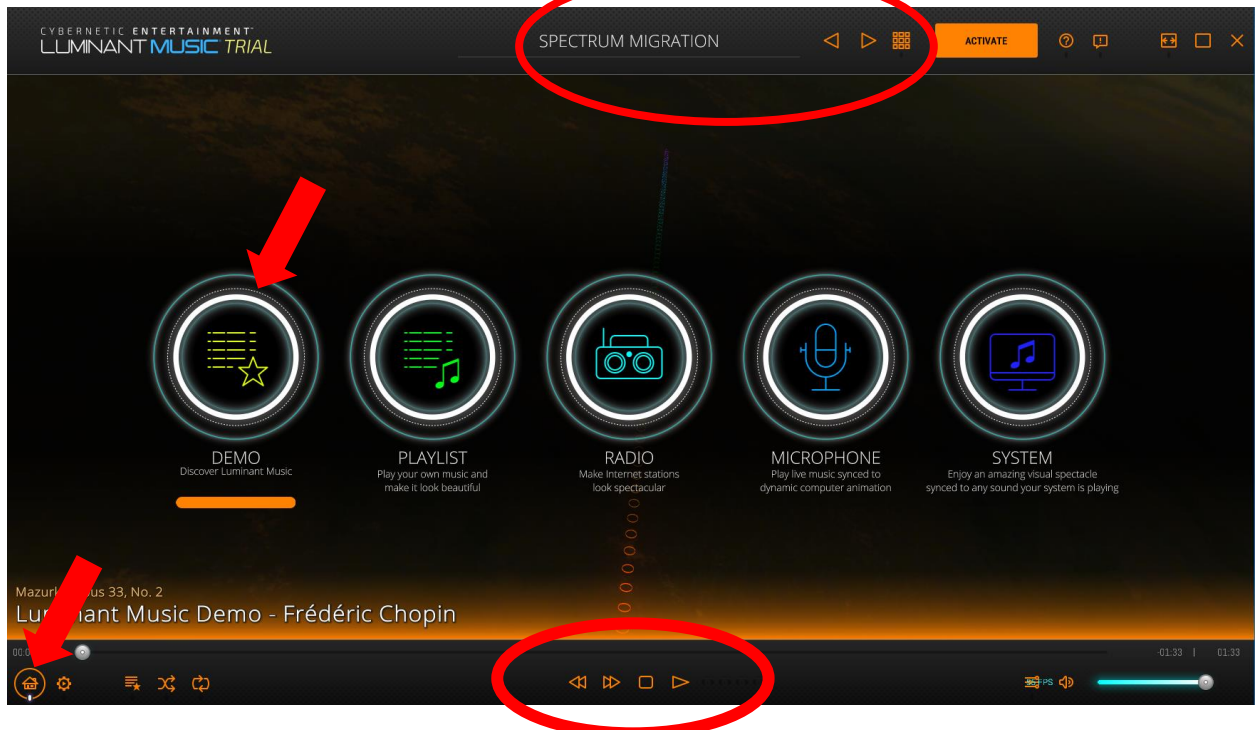

### **Quickly Start the Demo**

Press the space bar to enjoy the built-in demo immediately. If Luminant Music is in another mode, select **DEMO** from the **Main Menu**, then press **Play** on the **Play Controls** at the bottom of the screen.

## **Change Scenes Easily**

To change the visual scene that responds to your music, use the **Scene Selection** controls found at the top of the screen.

• Click through the available scenes using the **Previous Scene** and **Next Scene** buttons, or click on the **Scene Select** icon to open a menu containing all scenes.

# **Control Your Music**

The **Rewind, Fast Forward, Stop,** and **Play/Pause** buttons are found in the **Play Controls** near the bottom of the screen. The **Play Controls** change depending on the mode selected.

### **View the Main Menu**

Click the **Main Menu** button on the bottom left to see the modes available in your edition of Luminant Music. Select the source for the sound you would like to use in Luminant Music.

- **DEMO**: Luminant Music's built-in demo
- **PLAYLIST**: Play your own music
- **RADIO**: Internet radio stations
- **MICROPHONE**: Play live music or other sounds using a microphone
- **SYSTEM**: Visualize music from streaming services, YouTube, or any other sound your system plays

Selecting the source on the **Main Menu** changes the **Play Controls** at the bottom of the screen.

If the **auto**-**hide** setting is activated in the **Configuration** settings, the **Play Controls** and **Scene Selection** tools will hide when you move your mouse away from them. Move your mouse near the top or bottom of your screen to make them reappear. Learn more in the **Adjust the Configuration Settings** section of the Luminant Music user guide.